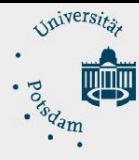

ZIM - Zentrum für Informationstechnologie und Medienmanagement

## <span id="page-0-0"></span>Anleitung zur Einrichtung einer Filebox unter macOS

## Inhalt

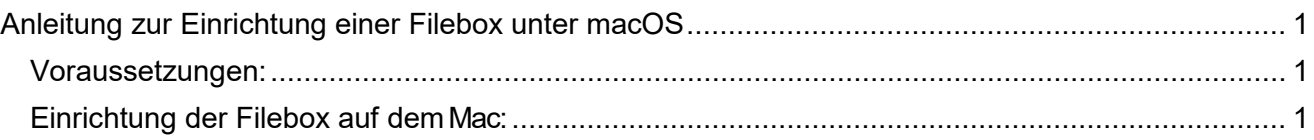

## <span id="page-0-1"></span>Voraussetzungen:

- Eingereichter und genehmigter Antrag auf Einrichtung einer Filebox über die E- Mail-Adresse: [zim-service@uni-potsdam.de](mailto:zim-service@uni-potsdam.de)
- Bestätigter persönlicher Zugang zur Filebox per E-Mail (Betreff: Filebox- Bestätigung)
- Verbindung zum Netz:
	- **innerhalb der UP:** über eine LAN Verbindung (per Ethernetkabel) oder zum WLAN Netz der UP (**UP-Campus** oder **eduroam**)
	- **außerhalb der UP:** individueller Netzzugang
- Verbindung zum Intranet per VPN. Eine Anleitung finden Sie hier: https://www.unipotsdam.de/de/zim/angebote-loesungen/vpn.html
- Einen zentralen Universitäts-Account. Sie erfahren Ihren Accountnamen über die Kurzform Ihrer UP-E-Mail-Adresse: z. B. von Maria Test ist die Kurzform **matest@uni- potsdam.de** und der Accountname lautet: **matest**

## <span id="page-0-2"></span>Einrichtung der Filebox auf demMac:

• Öffnen Sie jetzt den **Finder**:

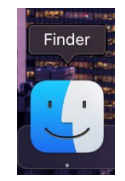

• Wählen Sie bitte im **Finder** in derHauptmenüleiste den Punkt**Gehe zu** aus und klicken Sie bitte anschließend auf **Mit Server verbinden…**

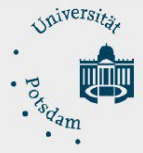

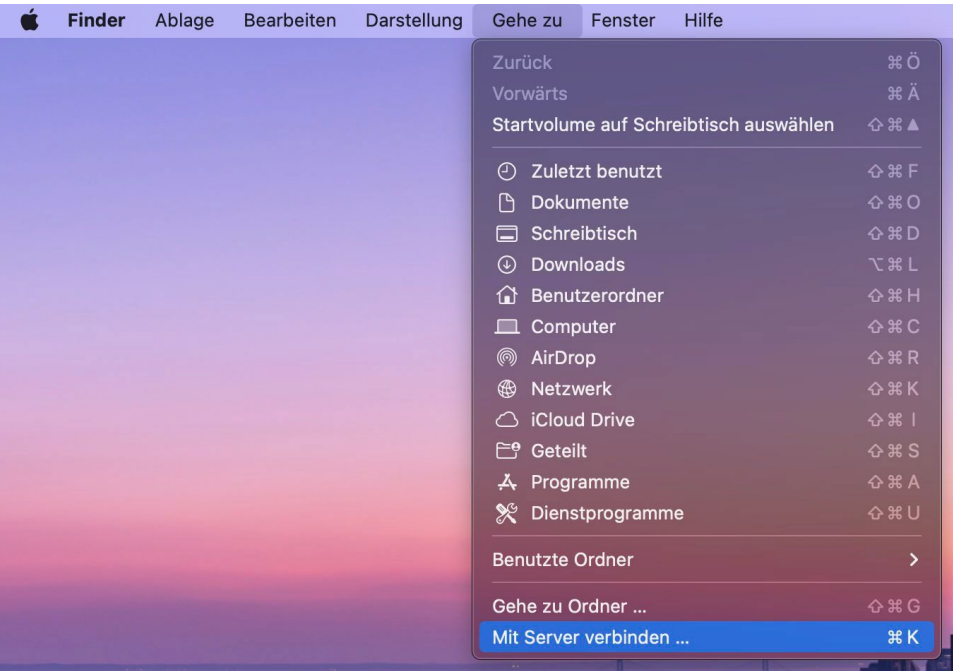

• Im Fenster **Mit Server verbinden** fügen Sie bitte den angezeigten UNC-Pfad in die erste Zeile ein und ersetzten sie **musterfilebox** mit der ihrer gewünschten Filebox. Klicken Sie bitte im Anschluss auf **Verbinden**.

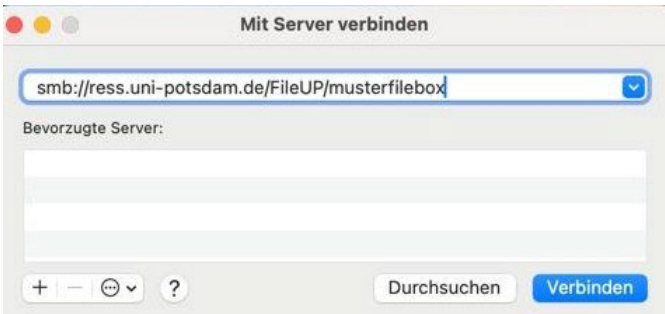

• Wählen Sie im neuen Fenster **Registrierte:r Benutzer:in** aus, geben Sie imFeld Name: **account@adup.uni-potsdam.de** (**account** ersetzen Sie bitte mit Ihrem Accountnamen) und darunter Ihr UP Passwort ein. Aktivieren Sie das Häkchen bei **Passwort im Schlüsselbund sichern** und klicken Sie auf **Verbinden**.

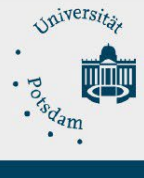

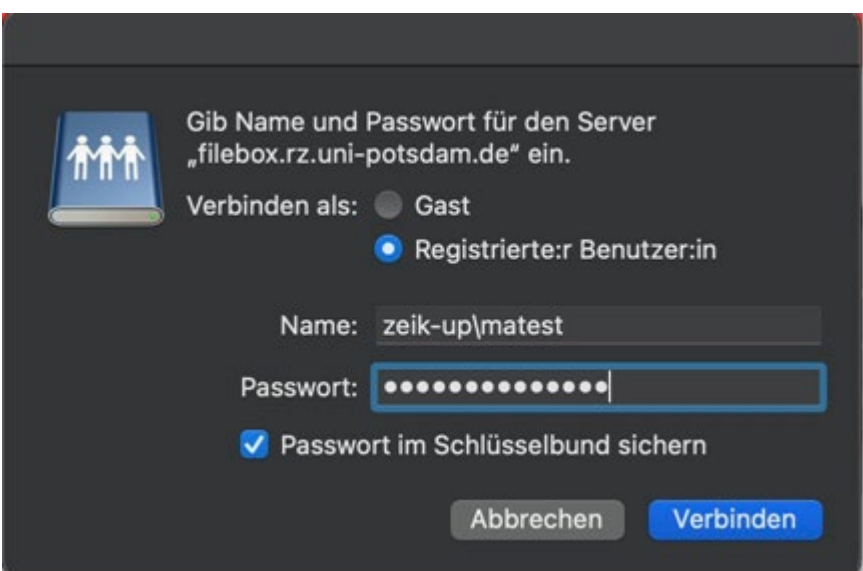

• Nun sehen Sie den Inhalt Ihrer Filebox im Finder in der linken Seitenleiste unter dem Punkt "Netzwerk".

**account@adup.uni-potsdam.de**